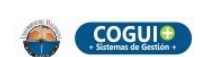

**Evaluación de la Gestión y Rendición de Cuentas**

#### Página 1 de 17

#### **INSTRUCTIVO CREACIÓN, MEDICIÓN, VISUALIZACIÓN Y REPORTE DE INDICADORES EN LA PLATAFORMA ISOLUCION**

Código: EG-I-002

## **1. OBJETIVO**

Establecer los pasos para la creación de los indicadores de la Universidad del Magdalena en la plataforma ISOLUCION.

# **2. ALCANCE**

Aplica a todos los procesos de la Universidad del Magdalena.

## **3. RESPONSABLE**

El responsable de la aplicación de este instructivo es la Oficina Asesora de Planeación.

# **4. GENERALIDADES**

La Oficina Asesora de Planeación será la encargada de brindar el acompañamiento a cada uno de los procesos para la creación de los indicadores a través de la plataforma ISOLUCION, de igual forma brindará la asesoría necesaria para su creación, gestión y actualización.

Información general como el nombre de los procesos, su objetivo, los cargos o roles que intervienen en la ejecución de acciones correctivas y de mejora ya vienen precargadas en la plataforma, así como los las familias, frecuencias de medición, unidades de medida, las clases y tipos de indicador.

Si requiere alguna modificación de los parámetros anteriormente nombrados debe comunicarse al Grupo Gestión de la Calidad a través de su extensión 2261 o del correo electrónico [sgc@unimagdalena.edu.co.](mailto:sgc@unimagdalena.edu.co)

# **5. DESCRIPCIÓN**

## **5.1. A continuación se describen los pasos para la CREACIÓN, y/o actualización de los indicadores en la plataforma ISOLUCIÓN.**

1. Ingrese con el usuario y contraseña del directorio activo en la plataforma ISOLUCION a través de la página [https://coguiplus.unimagdalena.edu.co.](https://coguiplus.unimagdalena.edu.co/) Es importante aclarar que solo la oficina o dependencia y el líder del proceso tienen usuario con perfil para realizar cambios y subir información a la plataforma.

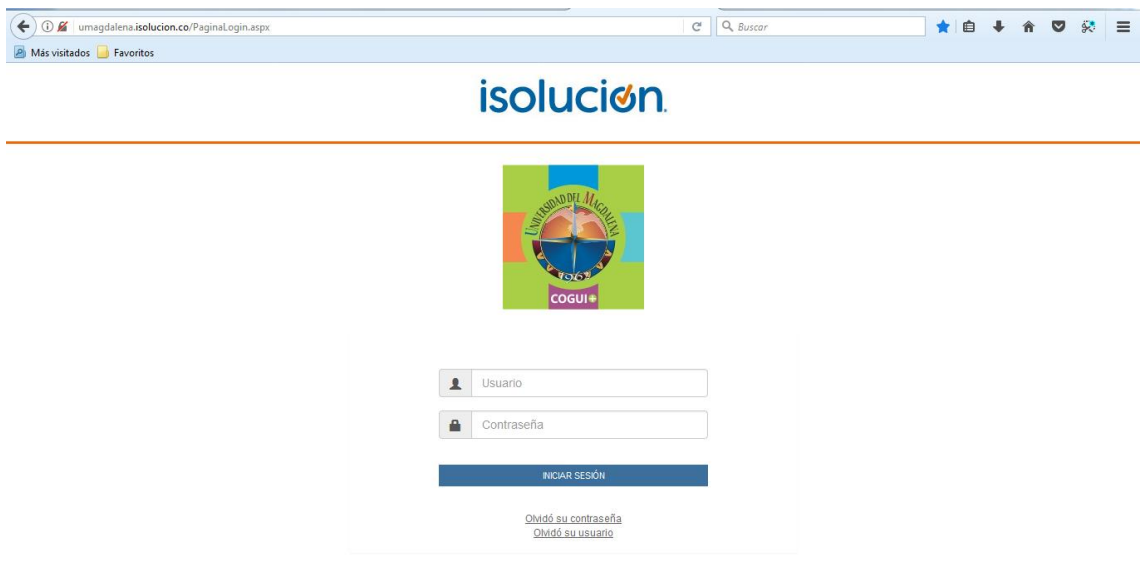

2. De clic en el módulo Medición / Administración.

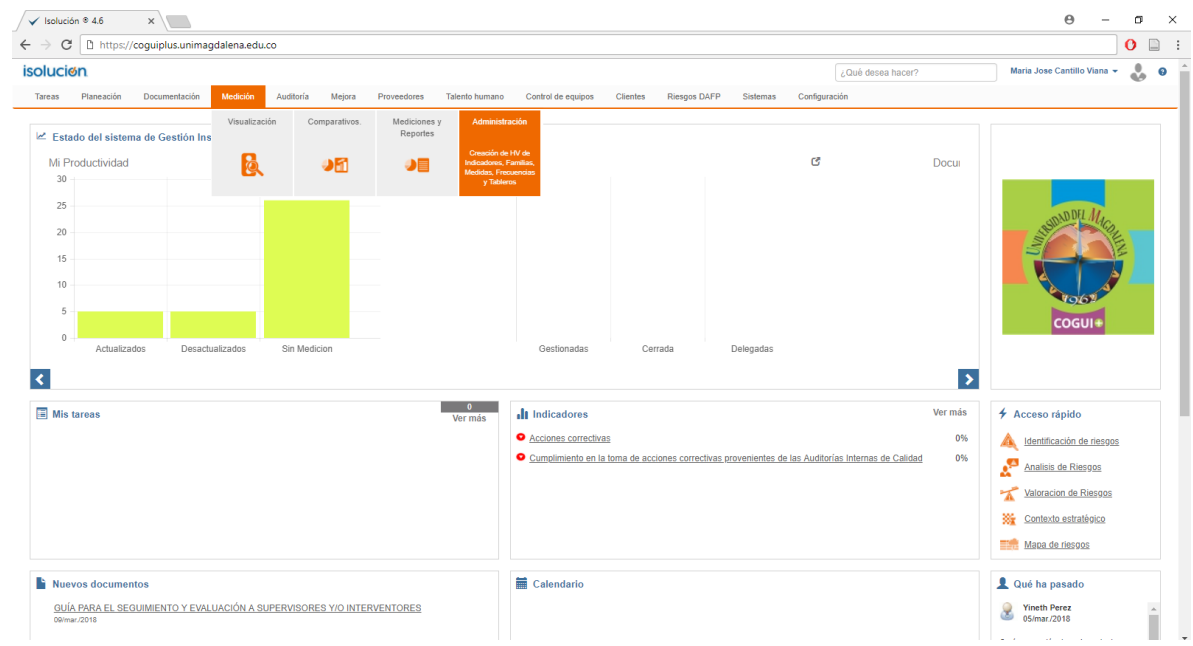

3. Ingrese a Indicadores de Gestión.

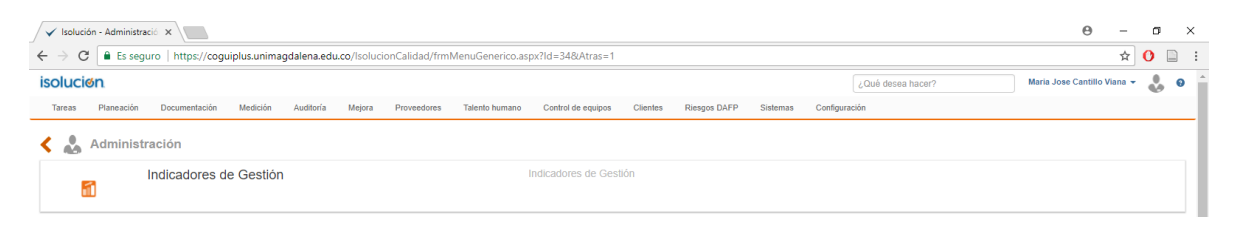

#### 4. De clic en Creación de Indicadores

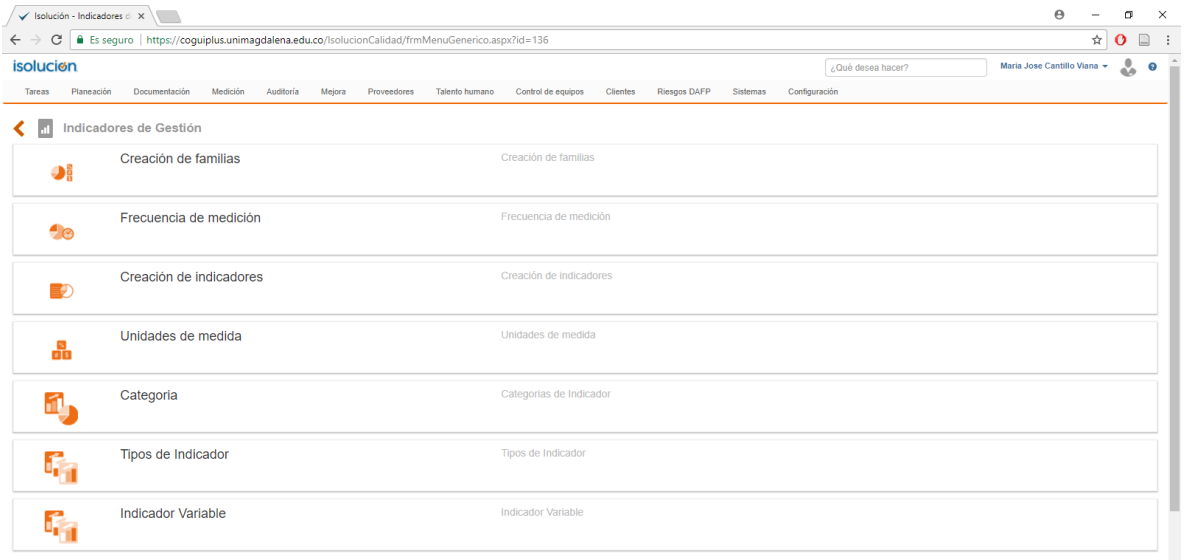

4. De clic en nuevo, marque la casilla "Es nivel global", seleccione el nombre de su proceso, luego seleccione el objetivo de su proceso. Llene cada casilla de la siguiente manera:

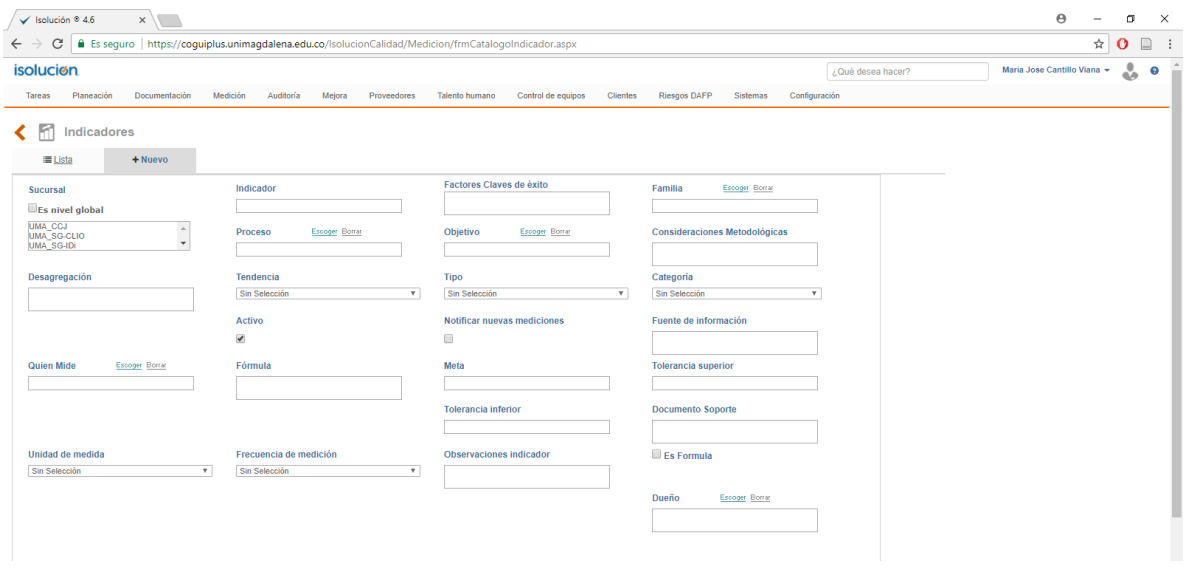

**Indicador:** Escriba el nombre del indicador, ejemplo: Deserción estudiantil.

**Familia:** Seleccione la familia a la cual pertenece el indicador: Indicador SUE, Indicador de Acreditación o Indicador de proceso.

**Tendencia:** Seleccione la tendencia con la cuál se realizará el análisis del indicador, esta tendencia puede ser: positiva (Son aquellos indicadores donde usualmente la meta es un valor alto), negativa (Son aquellos indicadores donde usualmente la meta es un valor pequeño o tiende a cero) o ninguna (nuestro indicador será la línea base).

**Activo:** Marque esta casilla si quiere que el indicador aparezca como activo en el sistema y los listados de consulta.

**Notificar Nuevas Mediciones:** Marque esta casilla si quiere que ISOLUCION envíe una tarea al (los) dueño(s) del indicador, notificando que el indicador ha sido actualizado y las mediciones del mismo. Para nuestro caso, esta casilla siempre debe estar marcada.

**Fuente de Información:** Escriba la fuente de la que se obtienen los datos para la medición del indicador.

**Quien Mide:** Seleccione el usuario que tiene a cargo el cálculo de la medición del indicador.

**Fórmula:** Escriba la fórmula con la cual se calcula el indicador. Este es un campo informativo en la ficha del indicador.

**Meta:** Escriba de manera numérica la meta establecida para el indicador.

**Tolerancia Superior:** Si es un indicador con tendencia positiva, ingrese de manera numérica el rango máximo que debería alcanzar la medición de un indicador, este valor puede ser igual o mayor que la meta. Si es un indicador con tendencia negativa es el rango mínimo que debería alcanzar la medición de un indicador, este valor puede ser igual o menor que la meta.

**Tolerancia Inferior:** Si es un indicador con tendencia positiva, ingrese de manera numérica el rango mínimo que debería alcanzar la medición de un indicador, este valor puede ser igual o menor que la meta. Si es un indicador con tendencia negativa es el rango máximo que debería alcanzar la medición de un indicador, este valor puede ser igual o mayor que la meta.

**Documento de soporte:** Escriba el nombre de los documentos relacionados con el cálculo del indicador.

**Es fórmula:** Marque esta casilla si quiere que ISOLUCION con base a los datos de otros indicadores calcule su indicador. **Nota:** Al seleccionar esta casilla, su indicador se convertirá en un indicador fórmula y este no permitirá el ingreso de mediciones ya que su cálculo es está basado en las mediciones de dos o más indicadores

**Modificar fórmula:** Esta opción solo saldrá si marca la casilla Es formula. Debe darle clic y seleccionar las variables que le ayudarán al cálculo del indicador con los respectivos símbolos de las operaciones matemáticas (+, - , \*, /). Al terminar de escribir la fórmula de clic en guardar.

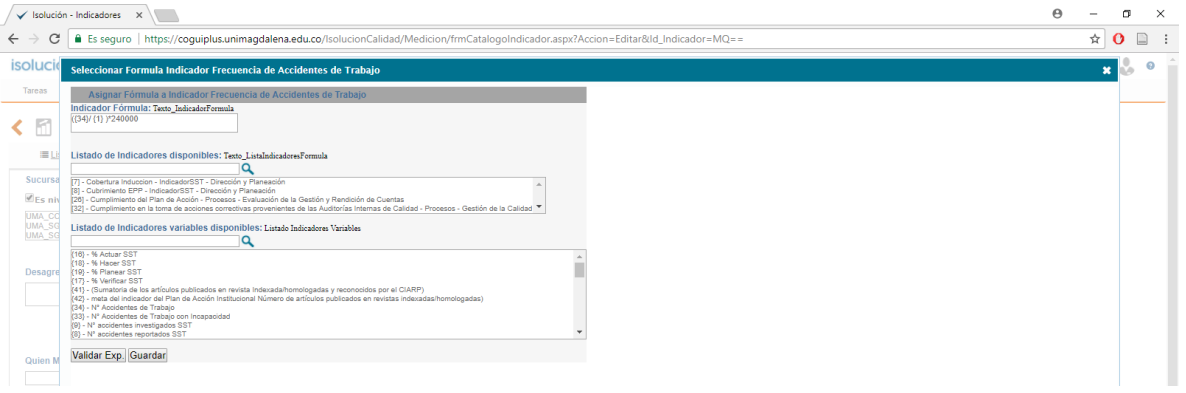

**Unidad de Medida:** Hace referencia a la unidad en que se mide el indicador, ejemplo: \$ (pesos), % (porcentaje).

**Frecuencias de Medición:** Seleccione la periodicidad o frecuencia en la que el responsable debe realizar la medición del indicador.

**Observaciones del indicador:** Escriba cualquier información adicional que le puede facilitar al responsable el cálculo y gestión del indicador

**Dueño:** Link a la tabla de usuarios de ISOLUCION de selección múltiple que permite elegir el(los) usuario(s) responsable(s) de las mediciones a realizar del indicador, al igual de recibir notificaciones cuando estas mediciones sean efectuadas.

De clic en **Guardar**  $\Box$  y el indicador quedará creado en el sistema.

5. Si quiere actualizar la información del indicador o se equivocó en alguno de los campos. En la lista busca la columna "Actualizado" y haga clic.

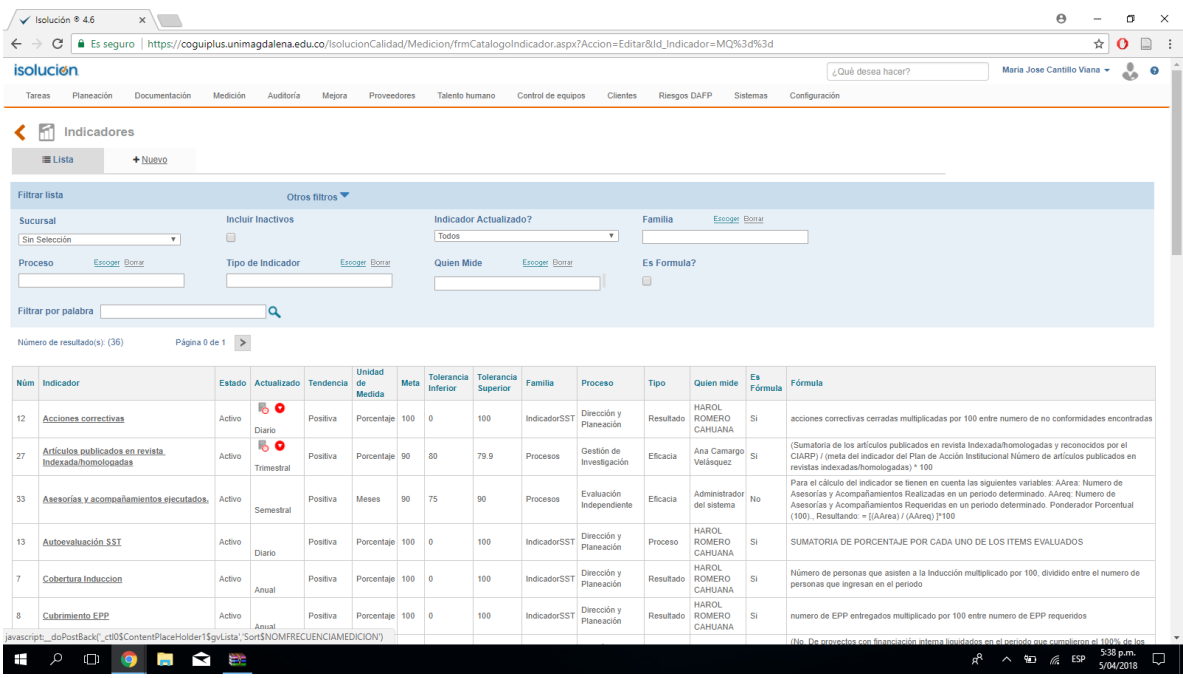

6. Espere y nuevamente le aparecerá la lista de los indicadores creados y de clic sobre el nombre del indicador que quiere modificar. Automáticamente le aparecerá

una tabla con los datos que puede modificar del indicador. Haga clic en una vez termine de realizar los cambios.

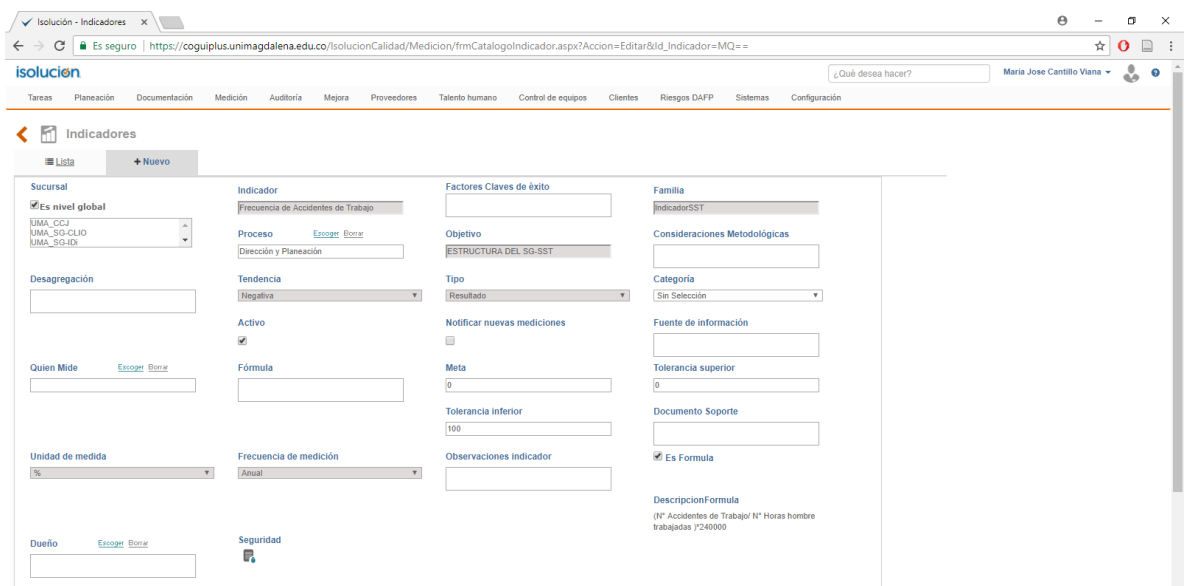

7. Al regresar a la lista de indicadores en la columna "Actualizado" pueden aparecer los siguientes símbolos:

*Código: EG-I-002 Versión: 01 Página 6 de 17*

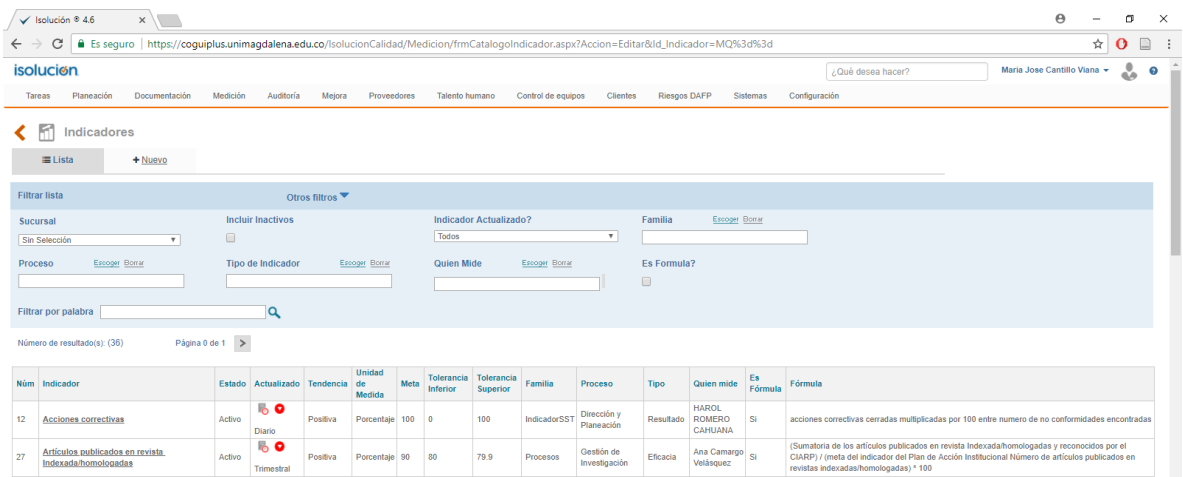

Reloj en rojo: Mediciones del Indicador Desactualizadas, a partir de la frecuencia de Medición Definida.

Reloj en verde: Mediciones del Indicador Actualizadas, a partir de la frecuencia de Medición definida.

Flecha en Rojo hacia abajo: La última medición del indicador no cumple con la meta definida para el mismo.

Flecha en Verde hacia Arriba: la última medición del Indicador está por encima de la meta definida para el mismo.

Símbolo igual en azul: Última medición del indicador con valor igual a la meta definida para el mismo.

# **5.2 A continuación se describen los pasos para la MEDICIÓN de los indicadores en la plataforma ISOLUCIÓN.**

1. De clic en el módulo Medición / Mediciones y reportes

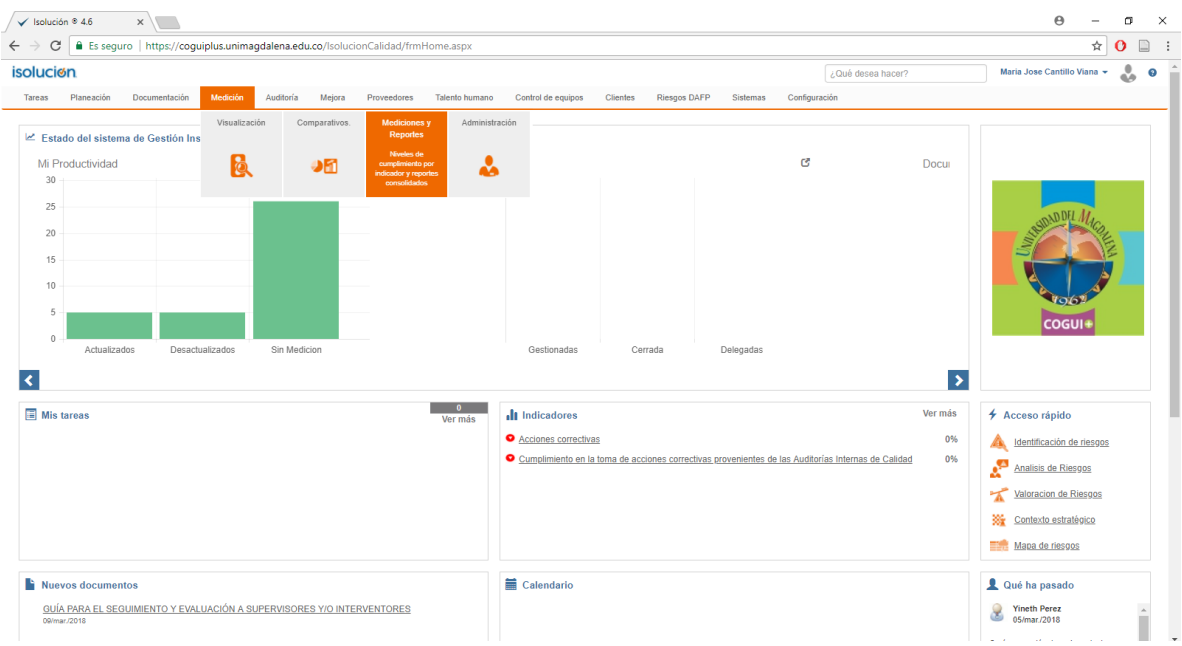

2. De clic en Indicadores de gestión.

3. Seleccione o busque a través de los filtros el indicador al cual le quiere registrar las mediciones.

4. Al ingresar al indicador el sistema presenta los campos disponibles para incluir los datos de medición correspondientes a la frecuencia definida, cuando se trate de la medición inicial el sistema muestra tres campos para incluir las 3 mediciones iniciales, después de esto cada vez que se de guardar aparecerá un campo adicional para incluir una nueva medición.

**Valor Real:** Campo numérico para incluir el valor real obtenido de la medición del indicador.

**Valor estimado:** Este valor se encuentra relacionado con la obtención de la meta, es decir, el usuario puede definir una meta pero esa no es alcanzable sino en el largo plazo, por lo tanto para lograr el cumplimiento es necesario establecer valores estimados mes a mes. El valor estimado puede ser igual al valor de la meta.

**Nota:** ISOLUCION carga por defecto el valor que se definió en el campo de valor real, el cual puede ser modificado por el usuario.

**Meta:** Campo numérico que ISOLUCION carga automáticamente a partir de la meta definida en la ficha del indicador.

**Fecha de Lectura:** Icono calendario donde se debe elegir el periodo de medición en la cual se obtuvo ese valor.

**Tolerancia Superior:** Valor numérico que el aplicativo traerá automáticamente, a partir del definido en la ficha del indicador.

**Tolerancia Inferior:** Valor numérico que el aplicativo traerá automáticamente, a partir del definido en la ficha del indicador.

**Observaciones del Indicador:** Dentro de este campo el usuario puede ingresar las observaciones respecto de la medición obtenida del indicador en ese período de tiempo. Campo indicado para establecer el análisis del indicador. Este campo puede ser opcional u obligatorio según la parametrización del módulo.

**Acciones:** Dependiendo del comportamiento de las mediciones dentro de un indicador se podrá generar hallazgos (Acciones Correctivas, Preventivas y Notas de Mejora), los cuales le permitirán tomar acciones y/o tratamientos frente al incumplimiento y mejora de indicadores. Este campo es parametrizable, es decir, puede quitarse o activarse. A continuación se hacen una sugerencia para la adición acciones.

#### Indicadores de tendencia positiva:

Adicionar No Conformidad: Cuando la medición actual es menor que la tolerancia inferior.

Adicionar Acción Preventiva: Cuando la medición actual es menor que la medición del periodo anterior y se encuentra dentro de los rangos de tolerancia.

Adicionar Nota de Mejora: Cuando la medición actual es mayor que la medición del periodo anterior.

### Indicadores de tendencia negativa:

Adicionar No Conformidad: Cuando la medición actual es mayor que la tolerancia inferior.

Adicionar Acción Preventiva: Cuando la medición actual es mayor que la medición del periodo anterior y se encuentra dentro de los rangos de tolerancia.

Adicionar Nota de Mejora: Cuando la medición actual es menor que la medición del periodo anterior.

Anexos: Link para adjuntar documentos asociados a cada una de las mediciones del indicador.

Luego de incluir la información se debe dar clic en el botón  $\Box$   $\Box$ , para que los valores registrados queden guardados en el sistema y permita a los usuarios visualizar la gráfica posteriormente.

### **5.3 A continuación se describen los pasos para la CREACIÓN de los Tableros de Control indicadores en la plataforma ISOLUCIÓN.**

Esta opción permitirá crear grupos de indicadores para la visualización de resultados; tales grupos podrán contener indeterminado número de indicadores, así mismo el usuario puede crear un nuevo indicador a partir de la consolidación de las mediciones de dos o más indicadores.

1. De clic en el módulo Medición / Administración / Indicadores Avanzados

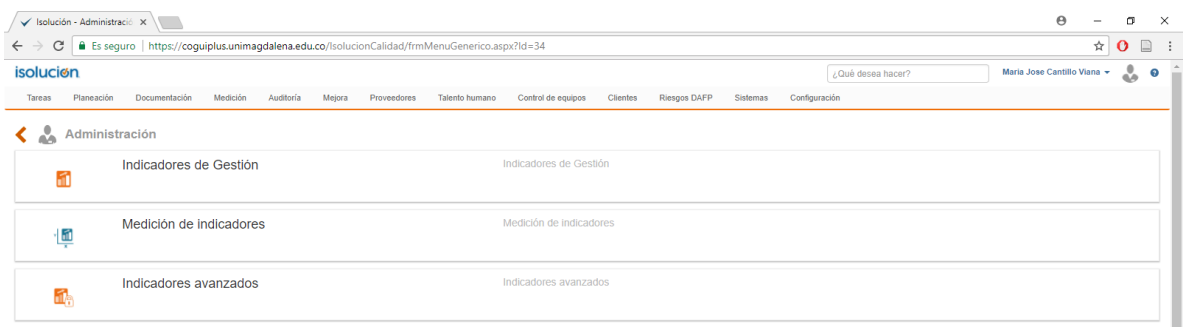

### 2. De clic en Tableros de control.

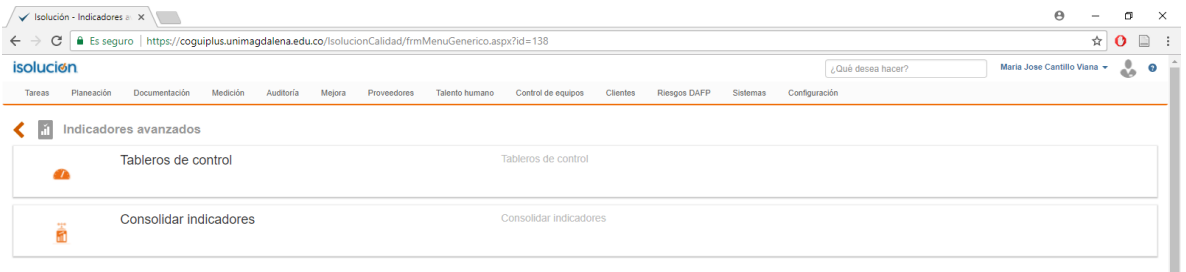

3. De clic en Nuevo y llene las casillas de la siguiente manera:

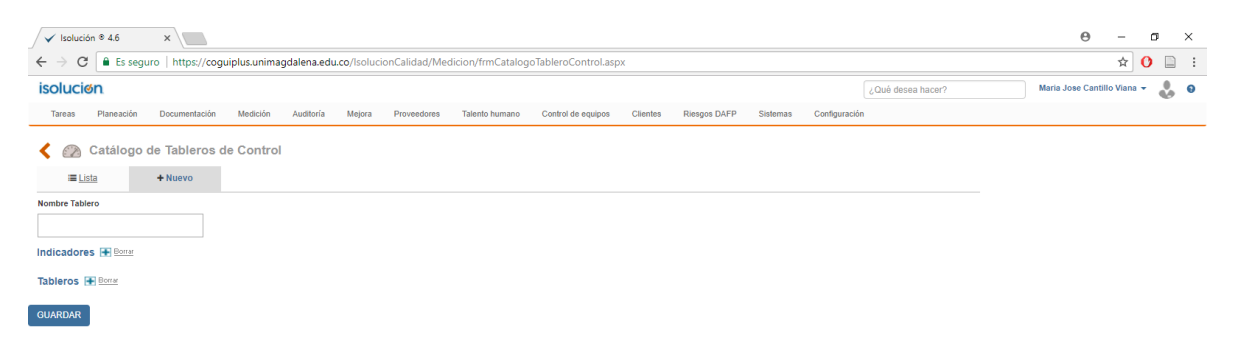

**Nombre Tablero:** Escriba el nombre del tablero, ejemplo: Avance Plan de Gobierno.

4. De clic en Indicadores y seleccione todos los indicadores que harán parte de su tablero. Al finalizar de clic en seleccionar.

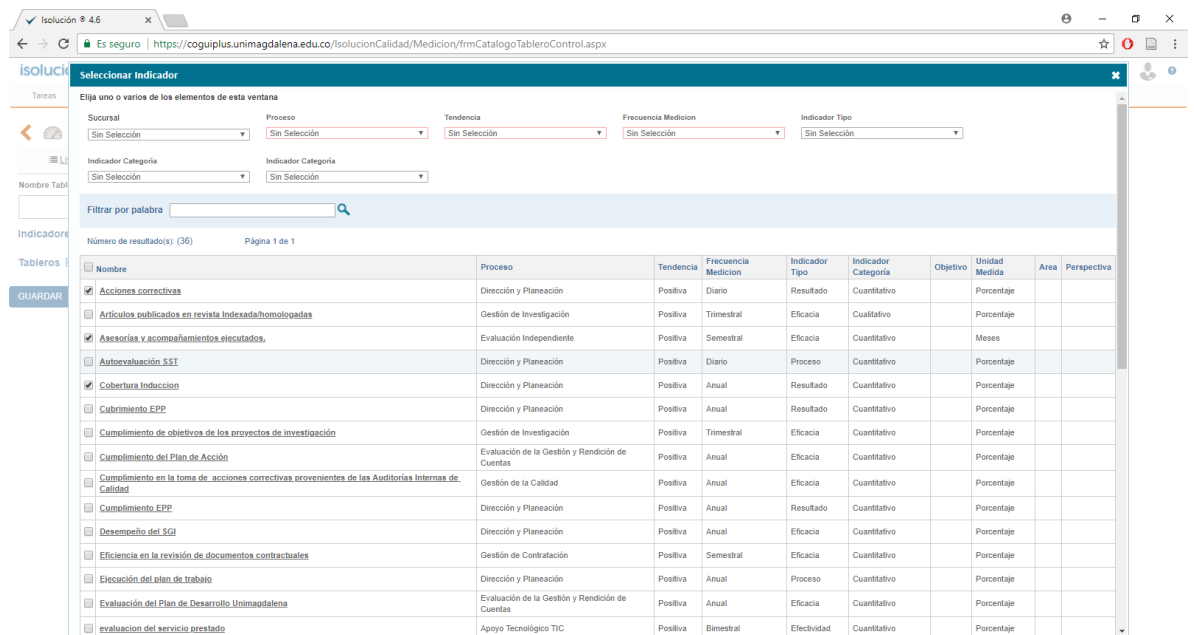

5. Automáticamente le saldrá un tablero que le pedirá asignar el peso que tendrá cada indicador dentro del tablero.

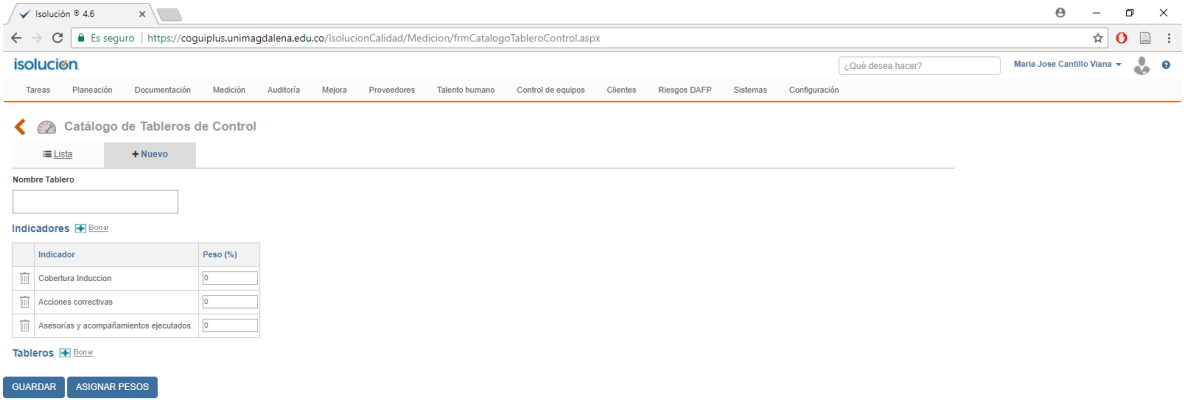

Esto puede hacerlo manualmente, escribiendo directamente en la casilla el peso de cada indicador (recuerde la suma de los pesos de cada indicador no puede exceder el 100%) o haciendo clic sobre el botón asignar pesos y automáticamente ISOLUCION colocara el mismo peso a cada indicador.

Al finalizar de clic en **Guardar El** y el tablero se guardará en el sistema.

6. Si quiere modificar un tablero, siga la ruta módulo Medición / Administración / Indicadores Avanzados / Tableros de control y de clic sobre el tablero que quiera modificar. Cuando termine las modificaciones de clic en guardar.

7. Si desea armar un tablero de control con otros tableros, repita los paso del 1 al 3 y de clic en tableros. Automáticamente se desplegará de lista de todos los tableros de control creados y debe seleccionar los que quiera que hagan parte de su tablero. De clic en seleccionar y asigne el peso de cada tablero como se explica en el paso 5.

## **5.4 A continuación se describen los pasos para la VISUALIZACIÓN de los Tableros de Control indicadores en la plataforma ISOLUCIÓN.**

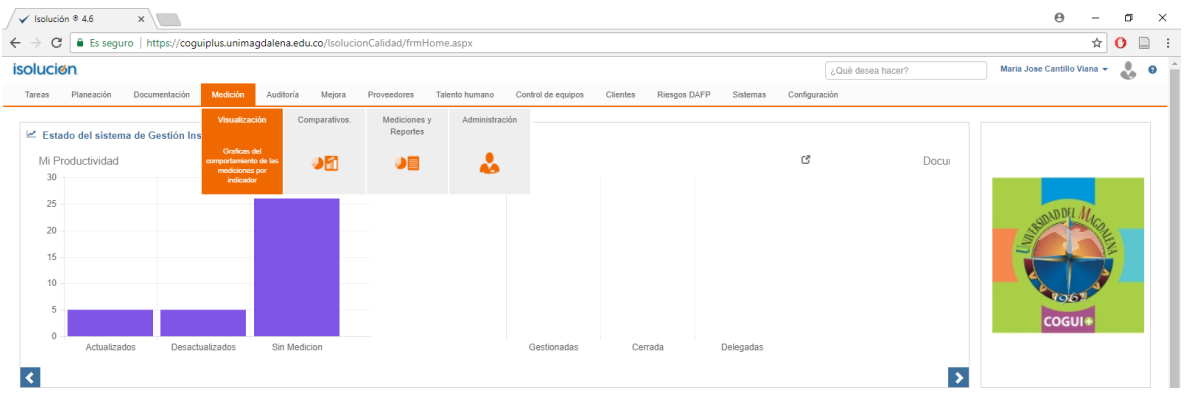

1. De clic en el módulo Medición / Visualización.

2. Utilice los filtros para buscar el indicador o tablero de control que quiere observar e incluso puede establecer fechas para una visualización más específica.

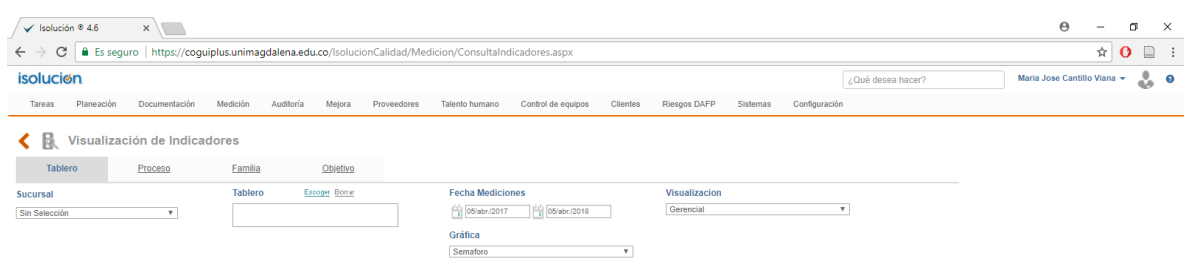

3. Le aparecerán los indicadores con sus respectivas mediciones y de manera gráfica estará el semáforo enviando las alertas (Verde= el indicador superó o igualó la tolerancia superior; Amarillo = El indicador se encuentra entre la tolerancia superior y la tolerancia inferior, Rojo= El indicador se encuentra por debajo de la tolerancia inferior).

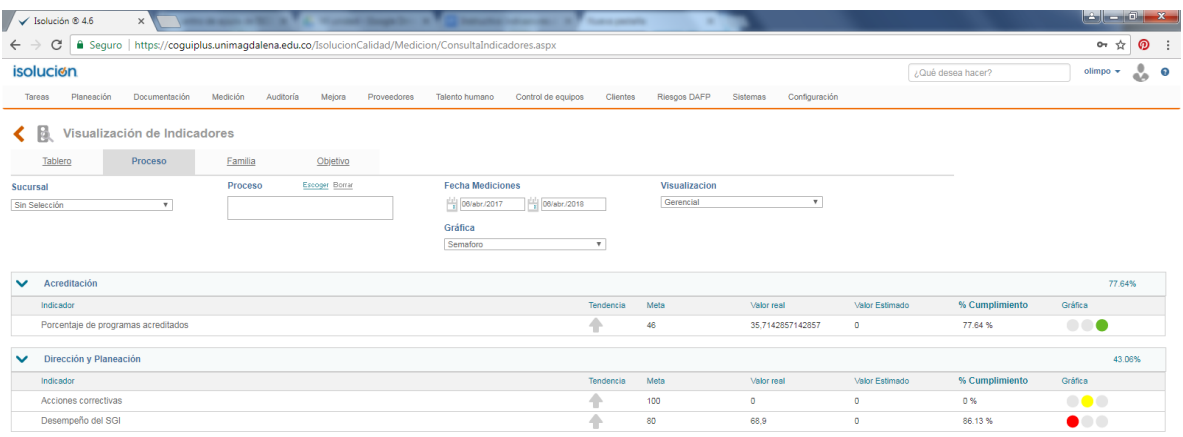

En la casilla de Visualización puede seleccionar el tipo de visualización de los indicadores las cuales pueden ser: Gerencial, Histórico y Jerárquico.

**Gerencial:** este tipo de reporte está disponible para todas las opciones de consulta y como información básica se visualiza el nombre del indicador, semáforo, valor real (última medición que registra el indicador), valor estimado, meta, % cumplimiento y la tendencia del indicador.

**Histórico:** Este tipo de reporte está disponible para todas las opciones de consulta y en él se muestran las gráficas con el comportamiento de las mediciones. Dichas gráficas tendrán los datos de las mediciones existentes dentro del rango de fechas definido para la consulta.

**Jerárquico:** Este tipo de reporte se encuentra disponible únicamente para las opciones **"Tablero", "Proceso" y "Objetivo"** y tiene como finalidad permitir al usuario identificar el nivel de tablero, procesos y/o objetivos a los cuales se relacionan los indicadores. Dicha jerarquía se define mediante una lista desplegable ubicada al costado izquierdo de los tableros padres o al costado derecho de tableros, proceso u objetivo.

En la casilla Gráfica puede seleccionar se muestra una lista desplegable mediante la cual se debe determinar el tipo de gráfica que desea emplear en la visualización del reporte.

### **5.5 A continuación se describen los pasos para la COMPARACIÓN de los indicadores en la plataforma ISOLUCIÓN.**

Esta opción le permite realizar comparativos con mediciones de vigencias anteriores de un mismo indicador, permitiéndole así analizar la información del comportamiento del indicador.

1. De clic en el módulo Medición / Comparativos.

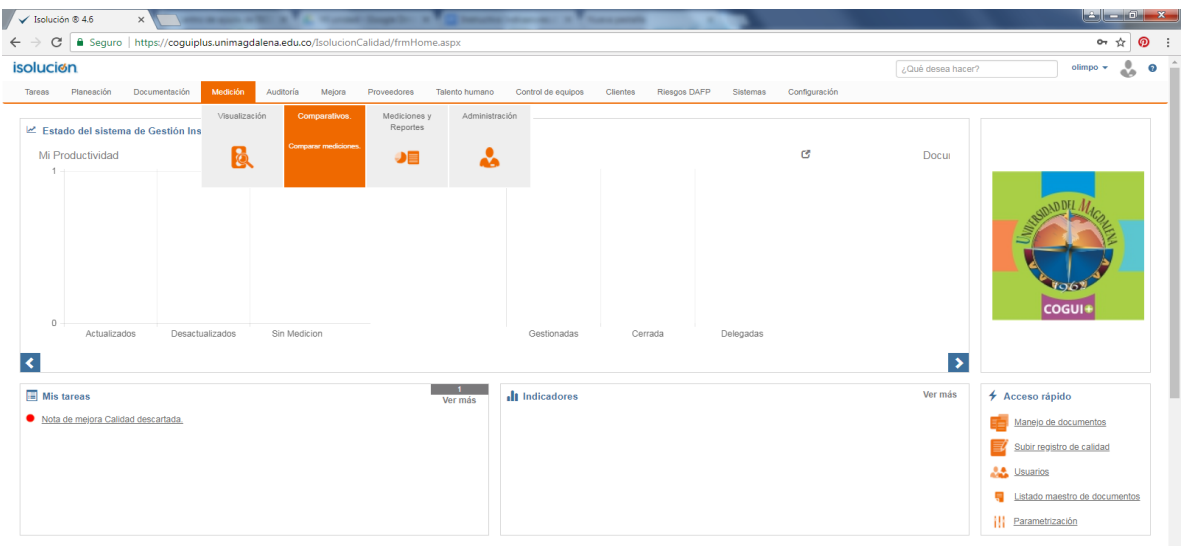

2. En la casilla Indicador, seleccione cúal será el indicador a comparar. Luego en la casilla Fecha inicio y Fecha fin defina el rango de tiempo para el cual se desea realizar la consulta del comparativo de mediciones del indicador.

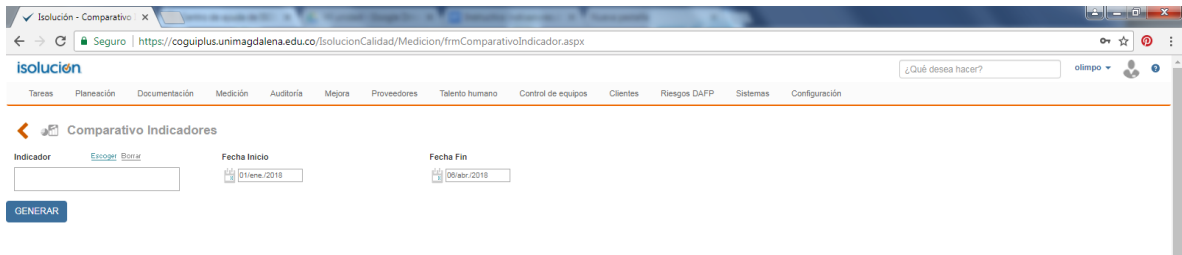

Automáticamente se mostrará la gráfica del comparativo.

## **5.6 A continuación se describen los pasos para la GENERACIÓN DE REPORTES de indicadores en la plataforma ISOLUCIÓN.**

Los reportes en los indicadores son un consolidado de todos los indicadores activos en ISOLUCIÓN.

1. De clic en el módulo Medición / Reporte y medición.

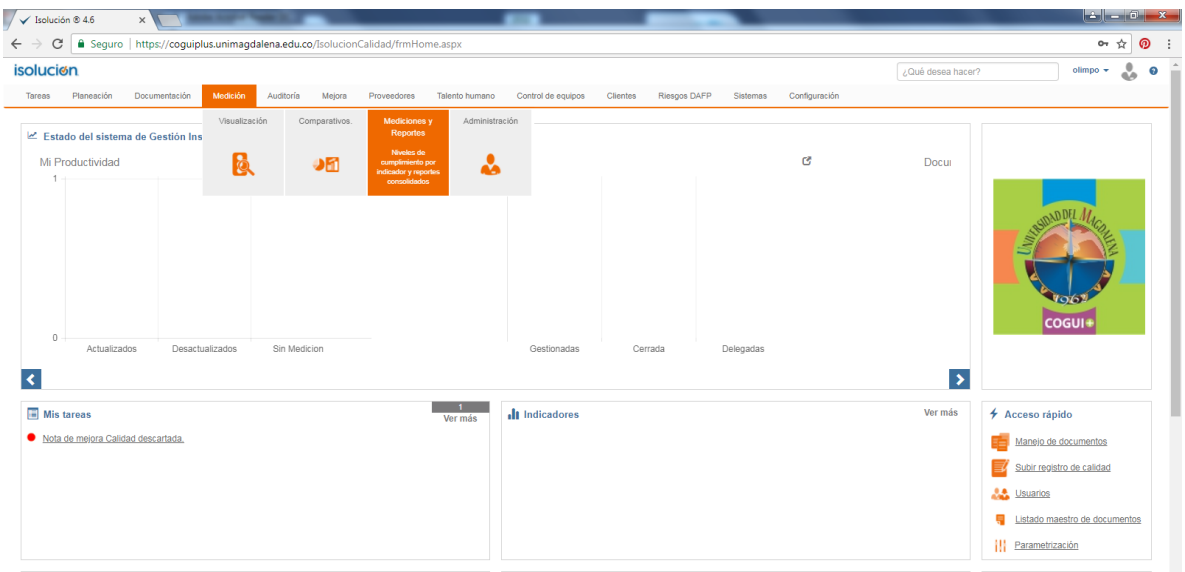

2. De clic en reportes y a través de las diferentes casillas podrá filtrar y buscar los indicadores que quiere que aparezcan en su reporte.

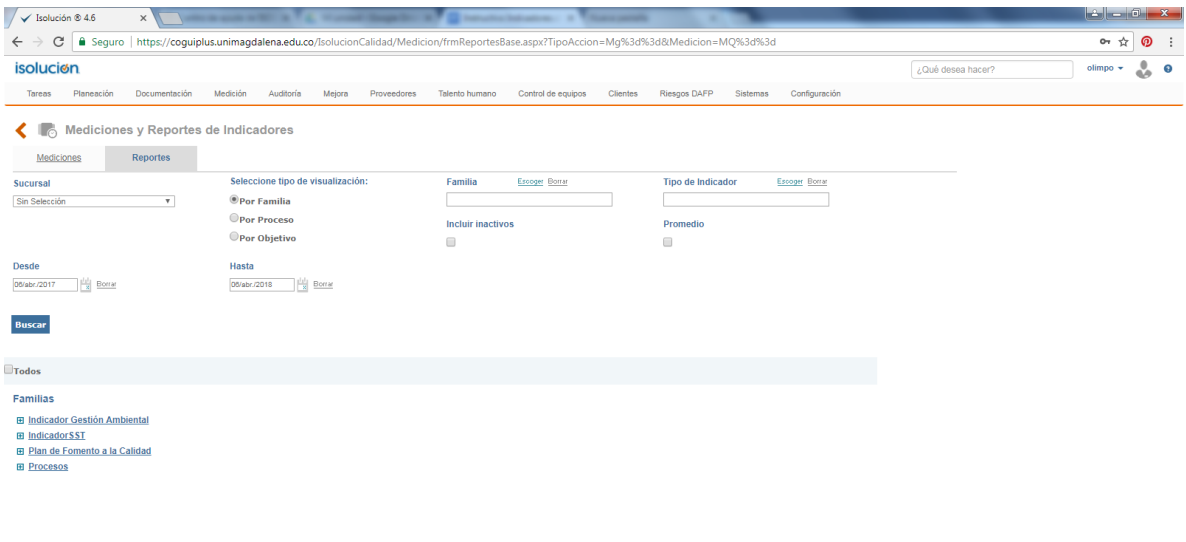

#### $P$   $C$   $R$  o  $C$   $R$   $R$  $\frac{1}{2}$  |  $\frac{1}{2}$  |  $\frac{1}{2}$  |  $\frac{08.58 \text{ p.m.}}{05/04/2018}$

**Familia:** Listado de Familias que permite la búsqueda de los ítems a consultar.

**Proceso:** Link a la listado de procesos disponibles para la consulta.

**Incluir Inactivos:** Check Box para activar la inclusión de los indicadores inactivos en la búsqueda.

**Promedio:** Check Box para arrojar los valores promedio de los indicadores.

**Desde:** Campo de tipo calendario para seleccionar el rango inicial de consulta.

**Hasta:** Campo de tipo calendario para seleccionar el rango final de consulta.

3. Automáticamente aparecerán la lista de Familias relacionadas con esta búsqueda, cada una de ellas con un signo más en el costado izquierdo.

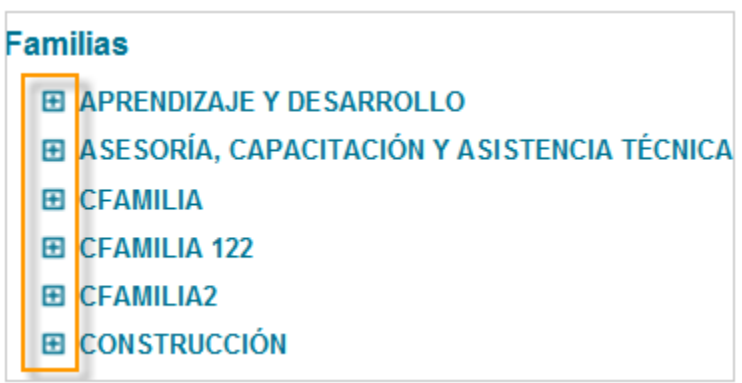

4. Al dar clic sobre el signo más se desplegará una lista con todos los indicadores que hacen parte de esa familia. Debe seleccionar los indicadores que quiere que hagan parte de su informe.

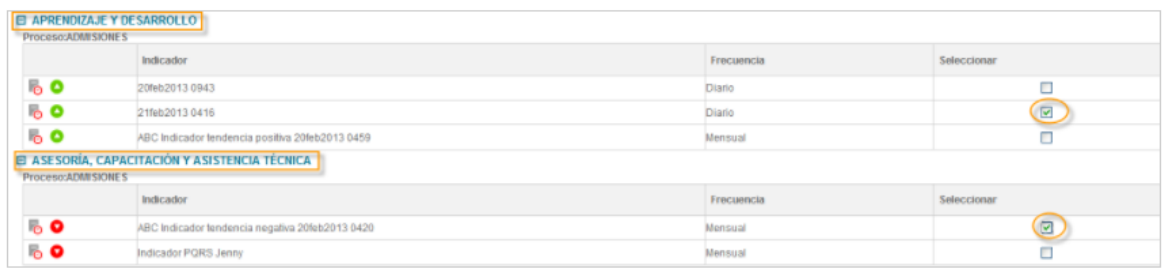

Una vez seleccionados, de clic en generar. Automáticamente ISOLUCION mostrará la gráfica del indicador, el resumen de sus valores, la tendencia del indicador, la frecuencia, meta, unidad de medida el valor real de la última medición y el cumplimiento del indicador, en caso de consultar la gráfica el usuario debe dar clic en ella para visualizarla en detalle.

En la parte inferior del reporte se encontrarán los cumplimientos y resultados por proceso.

## **6. DOCUMENTOS DE REFERENCIA**

Guía de Gestión de Indicadores, Versión 2, Evaluación de la Gestión y Rendición de Cuentas.

# **7. REGISTRO DE MODIFICACIONES**

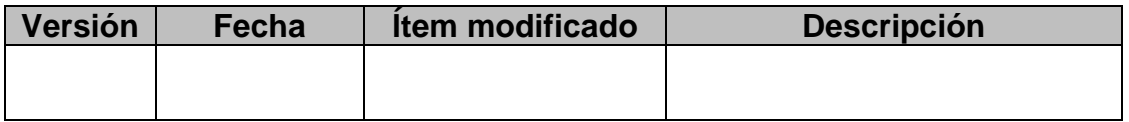

No aplica por ser la primera versión del documento.

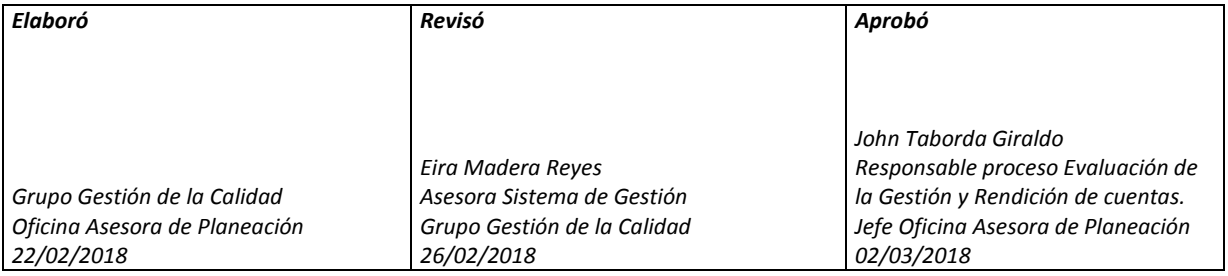